There are two ways to add departmental attributes to a course, on the CIM form, which is the newer and preferred method, or on the WEN form.

# Adding Departmental Attributes on the CIM form

- This method of adding attributes need only be done once for the lifetime of the course. The attribute is added to the course record (instead of the section record).
- Attributes can be added to an existing course proposal by both primary and secondary department registrars.
- Attributes can be added to the course record at any time (before, during, after registration), however if a course has already been offered in WEN, the attributes added in CIM will not appear in YCS until the next time the courses is offered.

#### *To Add Attributesto an Existing Course Proposal*

- 1. Pull up the existing course record in CIM. Click on **Edit Course**.
- 2. Near the top of the page, you will find a question about adding attributes. Select **Yes**. This will gray out all but the Effective term, Instructor information, and Departmental Attributes fields.

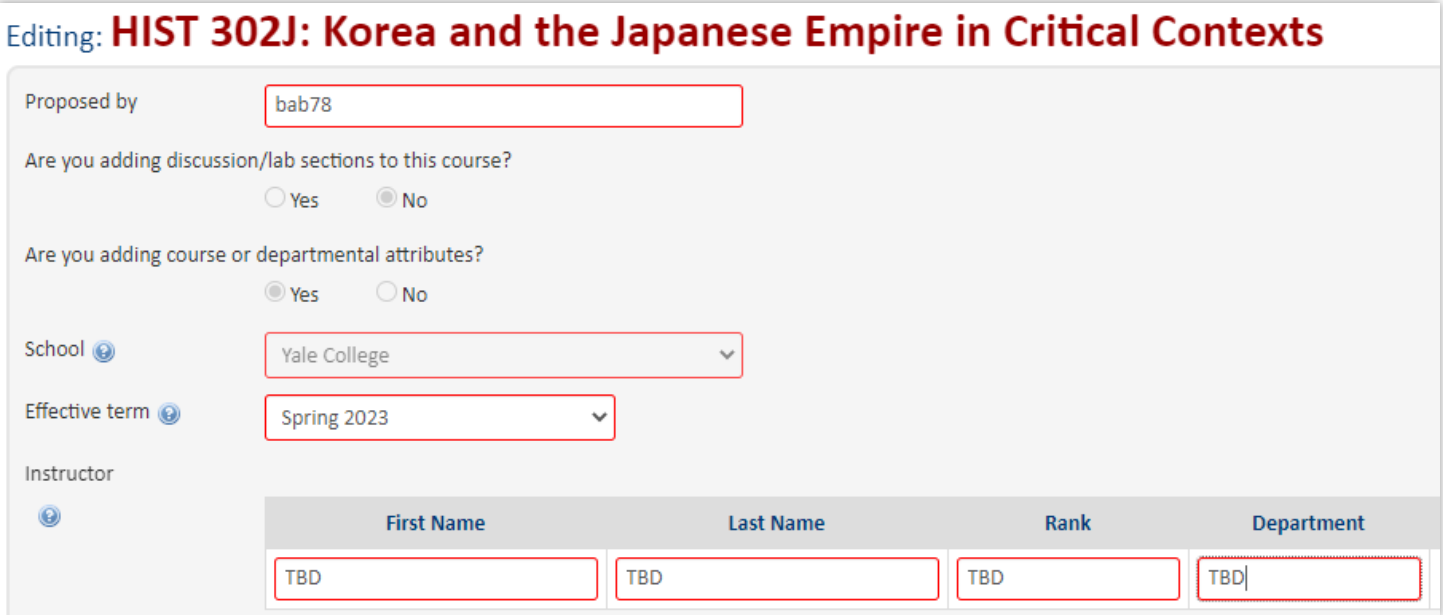

- 3. Select the effective term and enter the instructor's name/rank/department. If you do not know the information about the instructor, enter "**TBD**" in the required fields.
- 4. Scroll down to the *Departmental Attributes* field. It is just above the *Yale College* section of the CIM form.

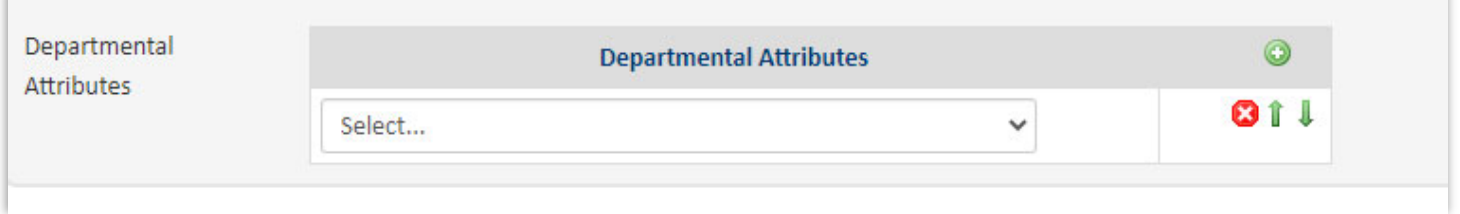

- 5. Click on the down arrow to open the list of existing departmental attributes. They appear exactly as they do on Yale Course Search.
- 6. You can add as many attributes as appropriate for the course. Use the green + sign to add more selection fields. Use the up/down arrows to reorder the attributes.
- 7. Once you are finished, scroll to the bottom of the form, and click on **Start Workflow**.

#### *To Add Attributesto a New Course Proposal*

Only the primary department can add departmental attributes to a new course proposal.

- 1. Scroll down to the *Departmental Attributes* field, just above the Yale College section of the CIM form and add attributes as for existing course proposals (steps 5 & 6 above).
	- $\mathbb{O}$ NOTE: If a course is already offered in WEN, attributes added in CIM will not show in YCS until the next time the course is offered.

## Adding Departmental Attributes on the WEN record

- This method of adding attributes needs to be done every time the course is offered. If the attributes have been added on the CIM form, they never need to be added in WEN.
- Attributes can only be added to the WEN record by the primary department registrar. Secondary departments must ask the primary department registrar or the Registrar's Office to add their attributes to the WEN form.

#### *To Add Attributesto the WEN Record*

- 1. Open the WEN record.
- 2. Click the pencil icon associated with *Section Attributes* to open the list of possible attributes.
- 3. Click the green + sign to add more attributes.
- 4. Click **Accept**, then **Save Section**.

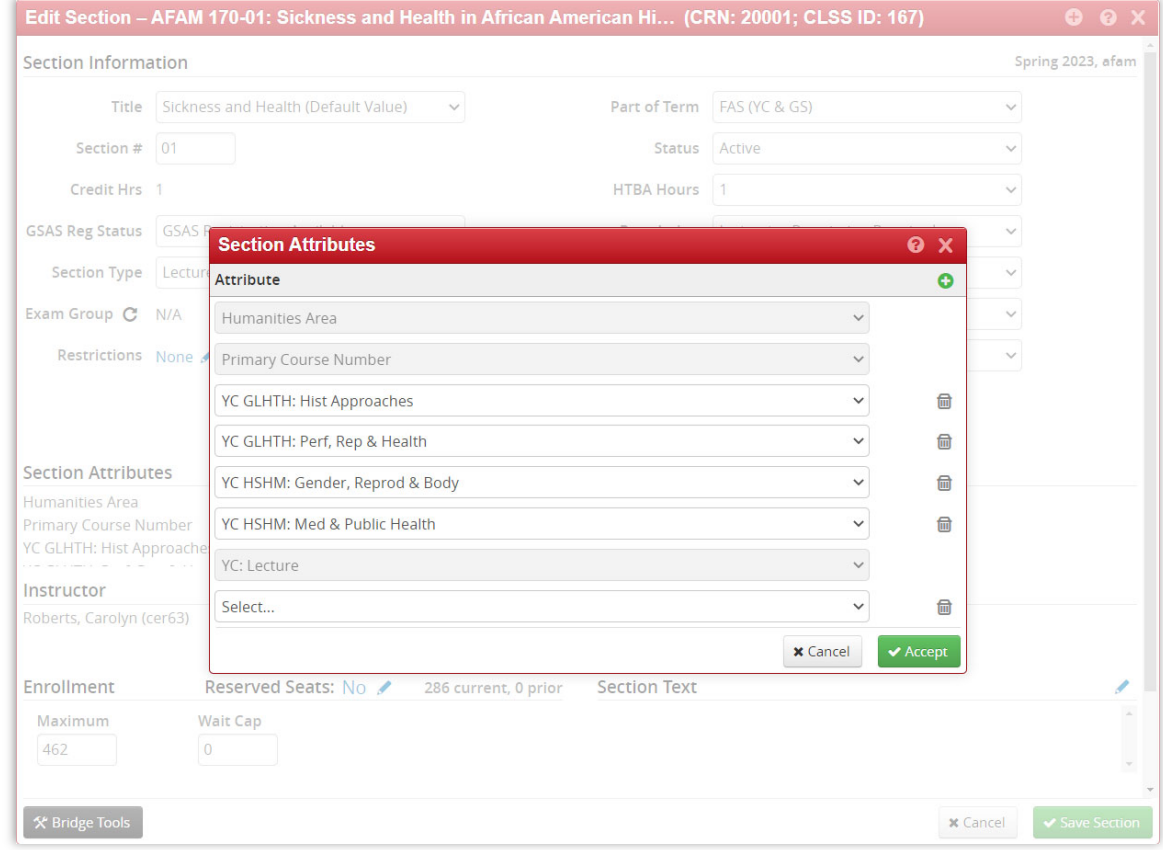

## Removing Departmental Attributes

### *To Remove Attributesin CIM*

- 1. Open the CIM record for the desired course and scroll to the Departmental Attributes field.
- 2. Click on the red X icon  $\|\cdot\|$  that appears to the right of any attribute you need to remove.

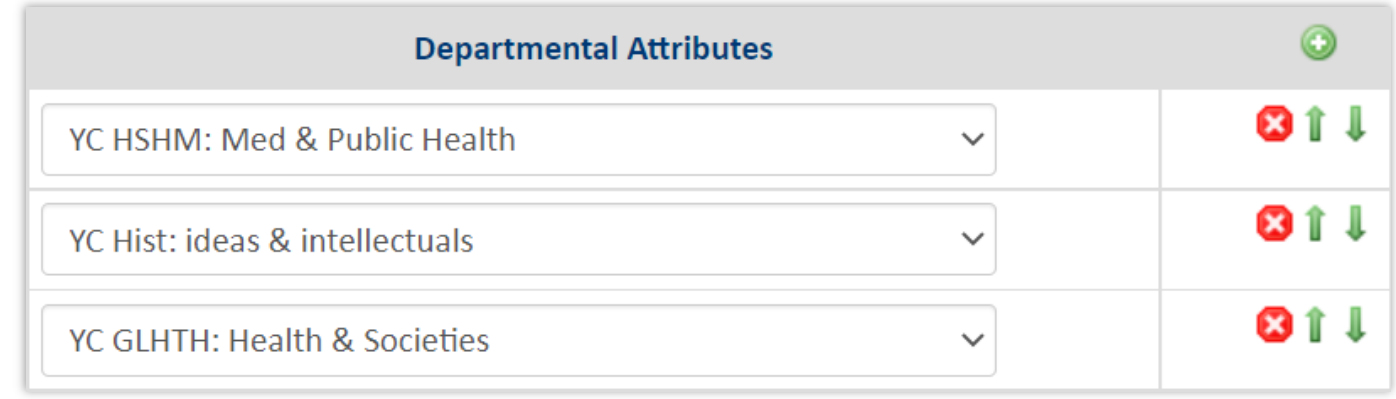

3. Be sure to **Start Workflow** to save the change.

### *To Remove Attributesin WEN*

- 1. Open the WEN record for the desired course. Open the Section Attributes field.
- 2. Click on the trash can  $\|\mathbf{m}\|$  to the right of the attribute you wish to remove.
- 3. Save the change and then Save the Section.

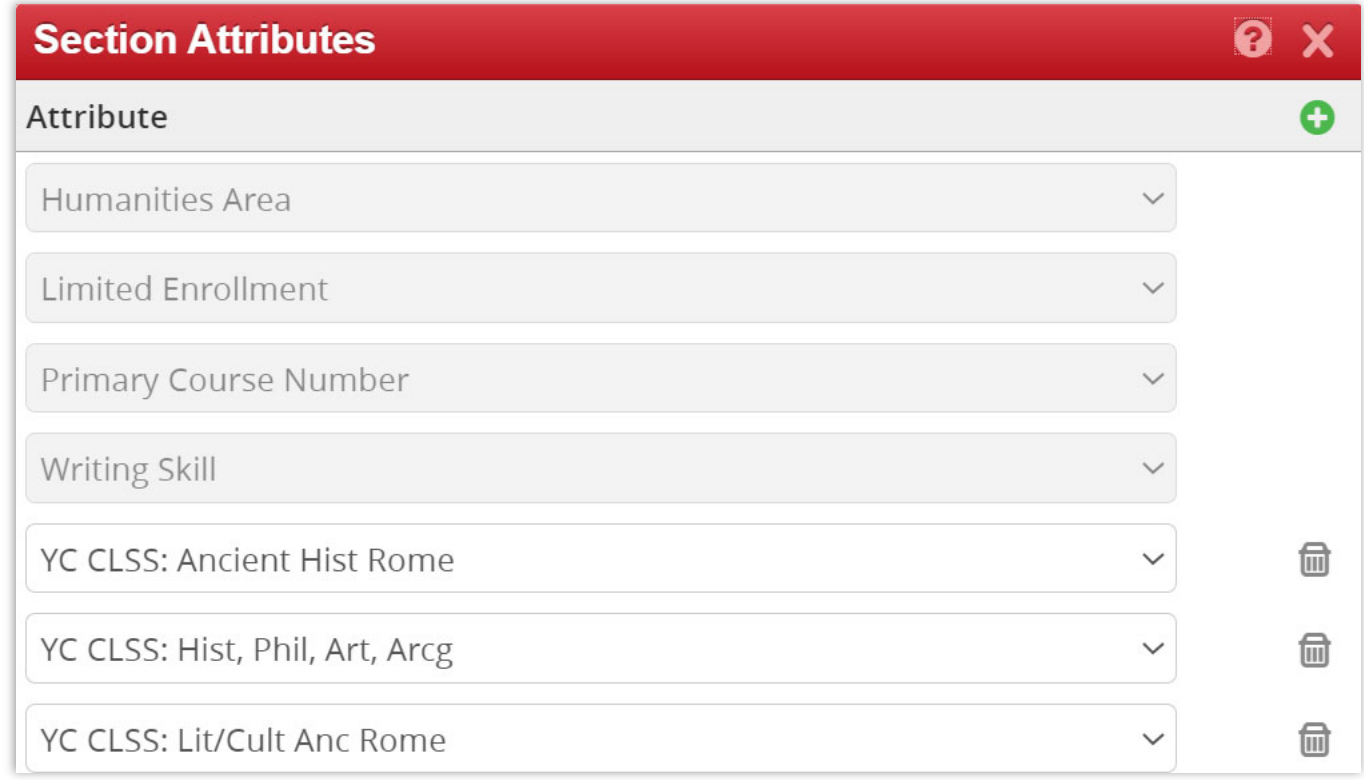